## IRB Convened Meeting: Starting and Ending of a Convened Meeting

Browsers Currently Supported: Windows and Macintosh - Mozilla Firefox; Google Chrome Please do not use Microsoft Internet Explorer or Microsoft Edge When you with your Brown credentials, your landing page will be your Dashboard. Action to be taken & Step Screenshot AGENDA PREPARATION & CONVENING A MEETING 1 1. Navigate to the **IRB** workspace, 2. Select **Meetings** tab, select the **upcoming meeting** (e.g., IRB meeting on 12/08/22 8:30 AM), and 3. Prepare Agenda and when finished click OK Note: You can (a) generate, (b) download, and (c) upload the meeting agenda. Prepare Agenda You can generate, upload, and revise an agenda for the meeting here. 1. Generate an agenda from a template: 2. Draft agenda: Agenda for IRB meeting on 2\_16\_23 8\_30 AM.doc(0.01) ... Download Copy L Upload Revision View History Delete Cancel Reminder: submissions are added to Agenda Items when you click Assign to Meeting within a record, however, if additional items are needed on the agenda, see Optional Steps, below. Reminder: reviewers are assigned at the record level (open a record, click Assign Reviewers, and complete). See "Reviewing Submission (HRPP Staff Guide)" on how to review a submission.

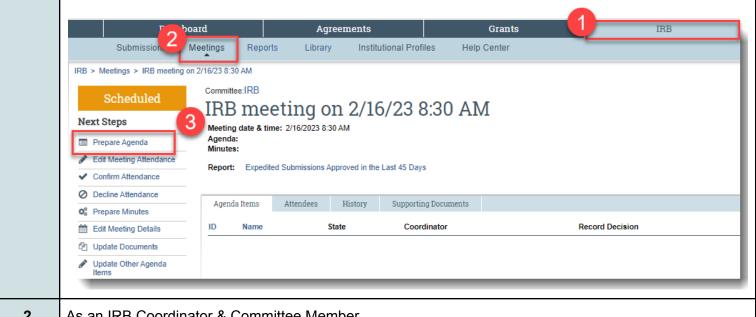

- 2 As an IRB Coordinator & Committee Member,
  - either Confirm Attendance or Decline Attendance for yourself
    - Note: attendance will be displayed under the Attendees tab from this workspace

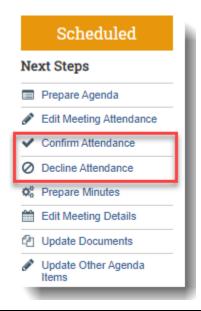

- 3 As an IRB Coordinator,
  - Edit Meeting Attendance for all members, as needed
    - Note: the IRB Coordinator can edit all IRB attendance on the scheduled meeting day prior to the meeting or after the meeting is convened.

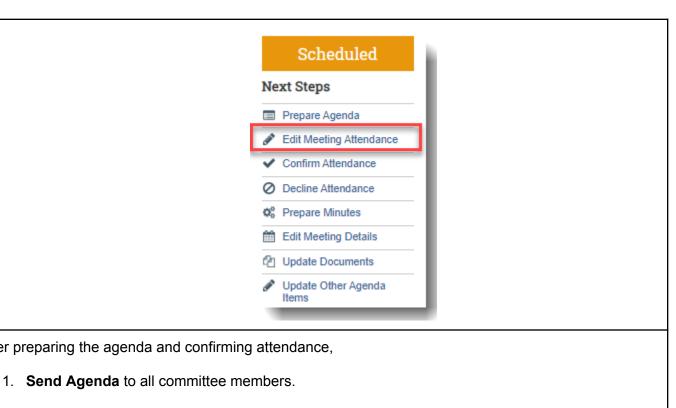

- 4 After preparing the agenda and confirming attendance,

  - 2. Click **OK** to send the email.
    - Note: If you assign new items to the meeting or remove items after the agenda was sent out to the committee, you will need to resend out the updated agenda after it is prepared.
    - To remove a study from the agenda, click **Remove from the Agenda** within the study record itself (not from the Meeting workspace).

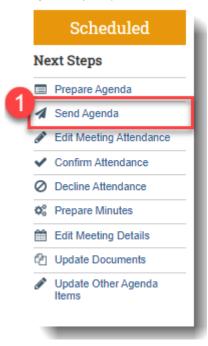

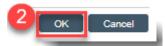

5 To start the meeting, select **Convene Meeting**.

 Note: After clicking Convene Meeting, the meeting state moves from Agenda Sent to Meeting Convened

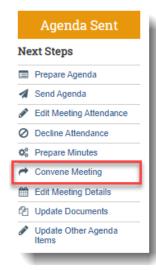

### **APPROVING MINUTES & STUDY REVIEW**

- **6** To approve the previous meeting minutes:
  - 1. From the **Agenda Items** tab,
  - 2. Click the link found under **Name** to review the minutes,
  - 3. and to approve them, click **Approve Meeting Minutes**,
  - 4. and select **Approve Meeting Minutes** from the dropdown menu found under **Execute Activity** within the **Previous meeting with minutes for approval** table
  - 5. In the pop-up window, **confirm** that you approve these minutes by checking the box
  - 6. Click OK
  - Note: the approved minutes disappear from the agenda items completing this task. They will appear in the previous month as approved.

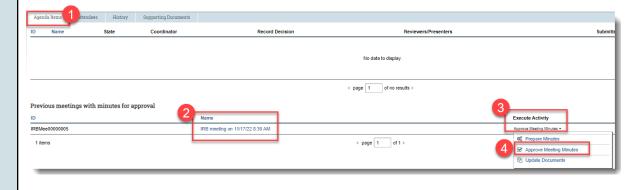

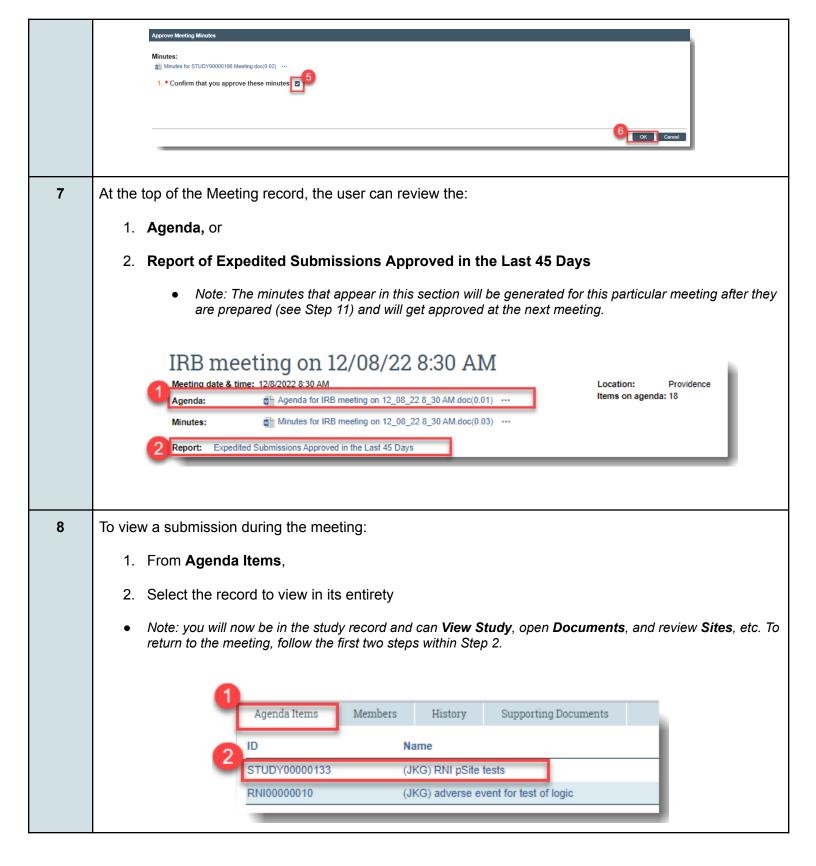

### **9** As the IRB Coordinator or Chair,

- record the board's determination (e.g., vote, approval) on each submission (in real time) by clicking Submit Committee Review and completing the decisions made.
  - Note: It's important that this step <u>not</u> be missed. If this step is missed, the IRB Coordinator will not be able to send a letter to the PI/PI Proxy following the meeting of the Board's decision.
  - When completing this task within the Meeting window, the determination does not get sent to the PI/PI Proxy. To send the committee's decision to the PI, see step 13, below, as this process can occur following the meeting.
  - To confirm that a decision was made during the meeting on a submission, a **Submitted Date** will appear in the table (see 2nd outlined box within this screenshot).

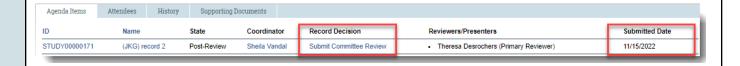

### **CLOSING MEETING & MINUTES PREPARATION**

### 10 To end the meeting select Close Meeting

- Note: You can generate, upload, and revise minutes for the meeting
- The meeting state moves from Meeting Convened to Meeting Complete

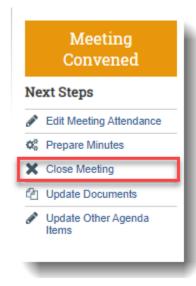

### 11 Prepare Minutes to create the meeting minutes

- Note: Minutes from this month's meeting can be found on the top portion of the Meeting workspace with a link.
- The minutes once prepared will also appear on next month's meeting under **Previous meeting** with minutes for approval after the current meeting has been closed.

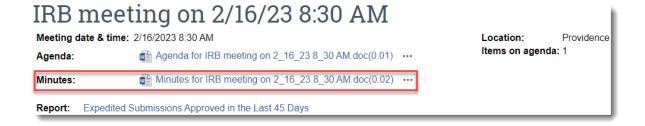

### SENDING IRB DETERMINATION TO PI

- 12 As the IRB Coordinator, enter into the study record that was reviewed at the convened meeting,
  - 1. Finalize Documents,
  - 2. Prepare Letter, and
  - 3. Send Letter
    - Note: Send Letter action does not appear until after the letter is prepared. See History tab showing Prepared Letter.

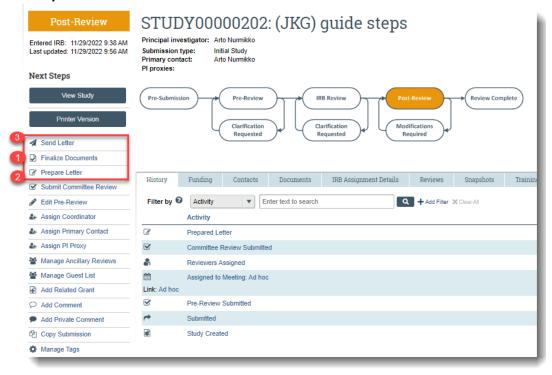

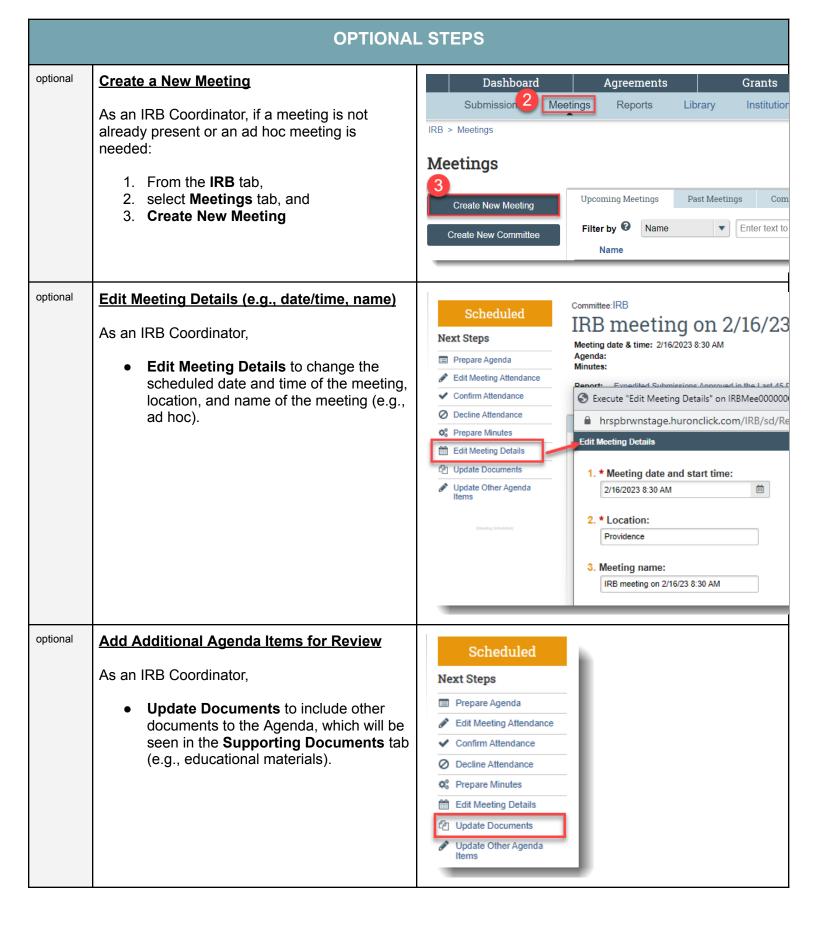

# optional **Update Other Agenda Items with Details** optional

# As an IRB Coordinator,

- 1. Update Other Agenda Items to include non-submission related items to the agenda (e.g., further details). This action also relates certain supporting documents to a submission, if needed. The other items can be found in the Agenda Items tab under Other Agenda Items.
- This section allows the coordinator to provide a description, relate items to a study, and provide further notes, as needed. A study link will be provided.
- If other agenda items were added to the agenda, then two new activities will appear in your workspace called Assign Reviewers and Notify Reviewers
- 2. **Assign Reviewers** appears if reviewers have not been assigned to a submission that was recently added to the agenda

**Notify Reviewers** to notify anyone newly appointed as a reviewer for a particular document/submission

To remove non-submission agenda items (other agenda items), click Update Other Agenda Items, and click x (delete) to the right of the item.

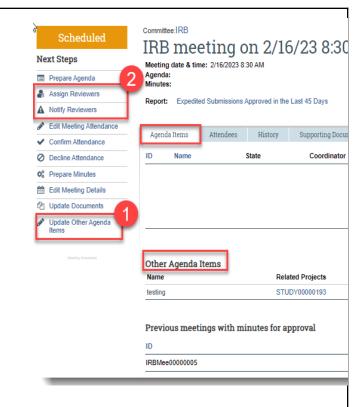

### IRB Vote on Other Agenda Items

To record the Board's decision/vote of Other Agenda Items:

- 1. Open Update Other Agenda Items,
- 2. Click Update next to the item reviewed
- 3. Record the determination in **Notes**.

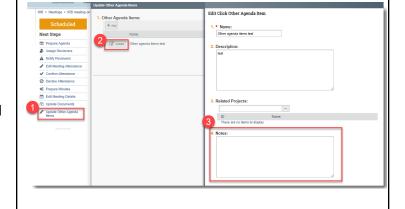